## DNA-ruimtes met CMX-configuratievoorbeeld Ī

# Inhoud

Inleiding Voorwaarden Vereisten Gebruikte componenten Configureren Netwerkdiagram **Configuraties** Verifiëren Problemen oplossen

# Inleiding

Dit document beschrijft hoe u Cisco DNA-ruimtes kunt configureren met Cisco Connected Mobile Experience (CMX) on-Prem.

# Voorwaarden

### Vereisten

Cisco raadt kennis van de volgende onderwerpen aan:

- Opdracht Line Interface (CLI) of Graphical User Interface (GUI) toegang tot de AireOS draadloze controllers
- Cisco DNA-ruimtes
- Cisco CMX

### Gebruikte componenten

De informatie in dit document is gebaseerd op de volgende software- en hardware-versies:

- 5520 draadloze LAN-controller (WLC) versie 8.8.120.0
- Cisco CMX 10.6.1-47

# Configureren

### Netwerkdiagram

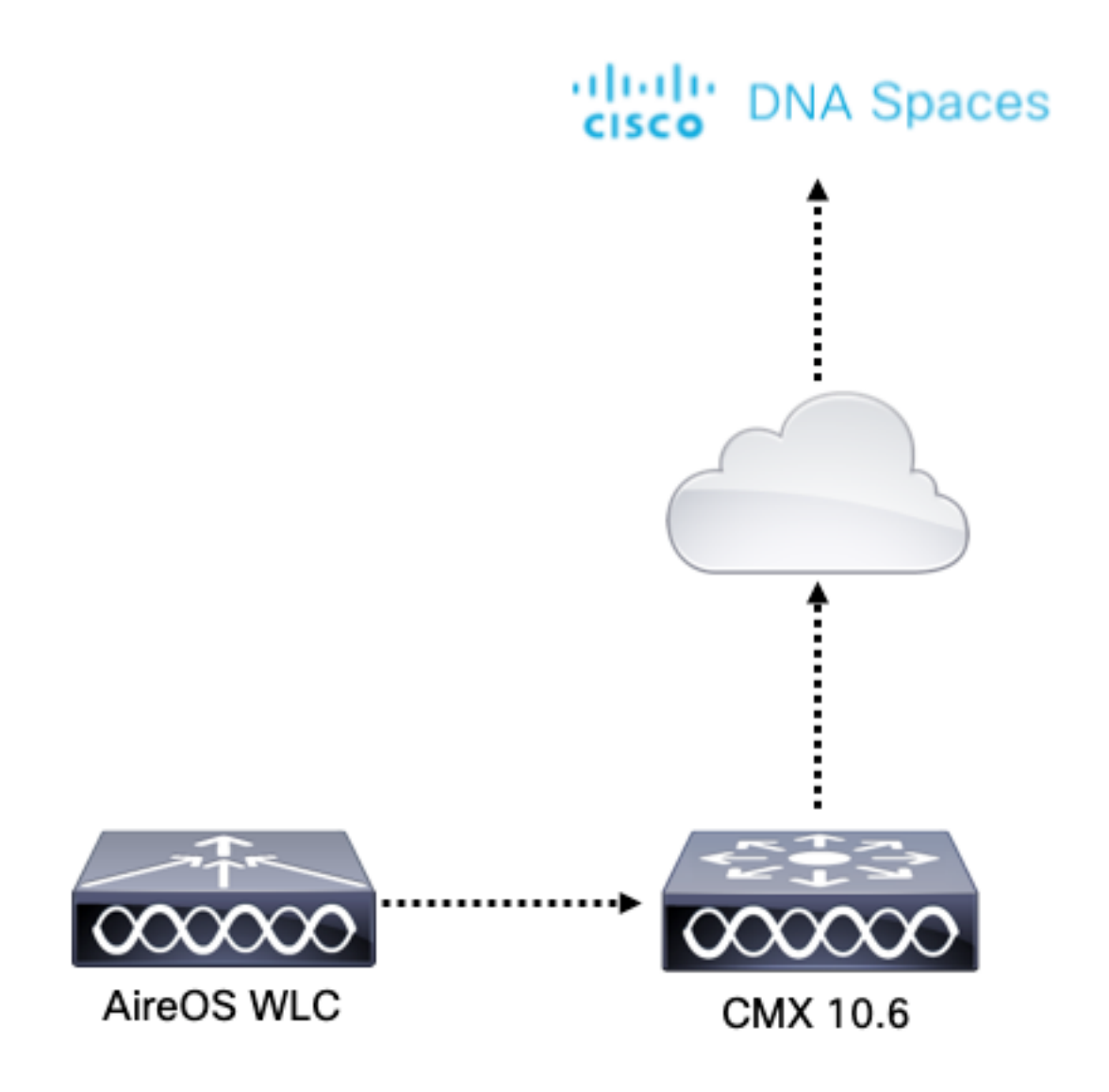

### **Configuraties**

Om CMX aan Cisco DNA-ruimtes te verbinden moet CMX de cloud van Cisco DNA-ruimtes via HTTPS kunnen bereiken.

#### Instellen uitgaande proxy

Deze configuratie is vereist als CMX achter een proxy staat.

Stap 1. Sluit aan op de CMX-CLI en voer de volgende opdrachten uit:

[cmxadmin@CMX-andressi ~]\$ cmxos sysproxy http\_proxy http://<proxy-server-address>:80/ [cmxadmin@CMX-andressi ~]\$ cmxos sysproxy https\_proxy https://<proxy-server-address>:443/ [cmxadmin@CMX-andressi ~]\$ cmxos sysproxy no\_proxy 127.0.0.1,localhost [cmxadmin@CMX-andressi ~]\$ cmxctl stop -a [cmxadmin@CMX-andressi ~]\$ cmxctl agent start [cmxadmin@CMX-andressi ~]\$ cmxctl start

#### Generate Token op Cisco DNA Ruimte

Stap 1. Generate het token op DNA-ruimtes.

Meld u aan bij Cisco DNA-ruimtes en navigeer naar Instellen > Draadloze installatie > Nieuw toevoegen

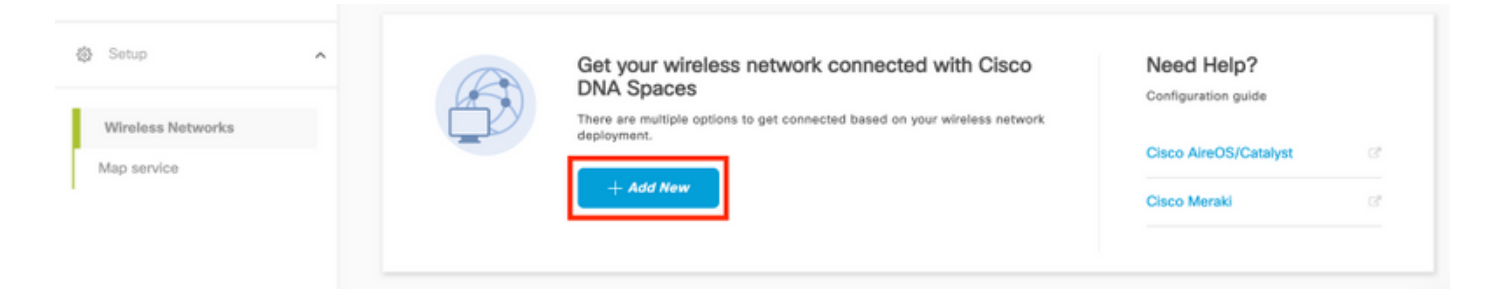

Stap 2. Selecteer Cisco AireOS/Catalyst:

## What type of wireless network do you have?

Cisco DNA Spaces works with most Cisco wireless networks including Cisco Meraki.

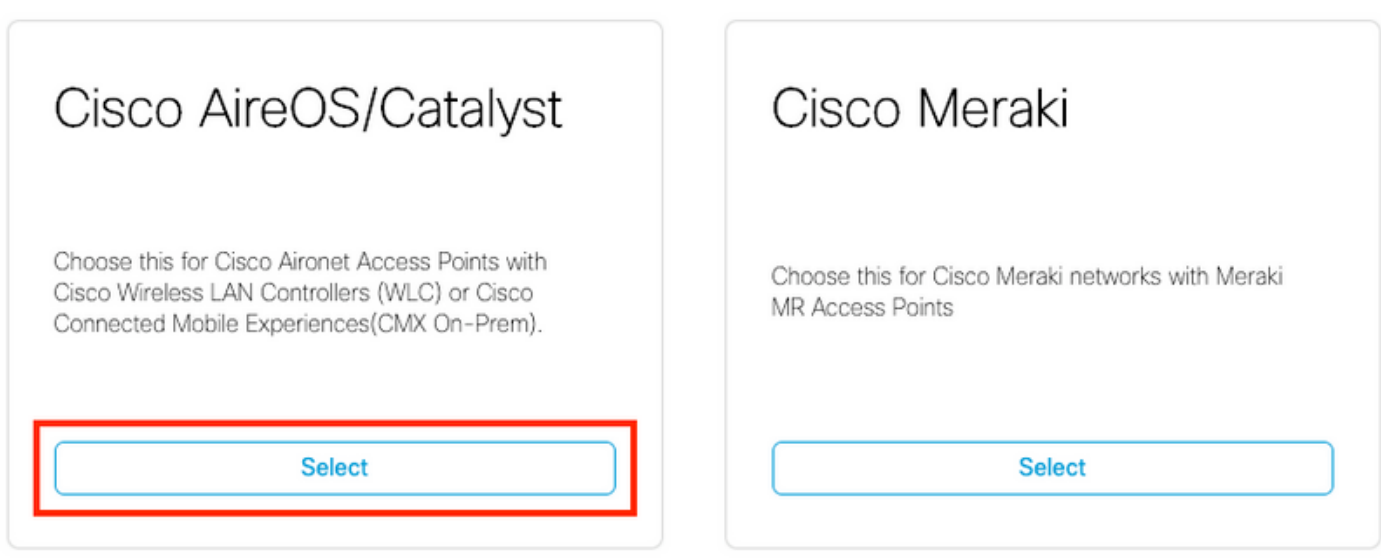

Need help? Use this planning guide to decide the best suited option based on your network.

#### Stap 3. Kies via CMX On-Prem en selecteer vervolgens de versie van CMX.

How do you want to connect to Cisco DNA Spaces?

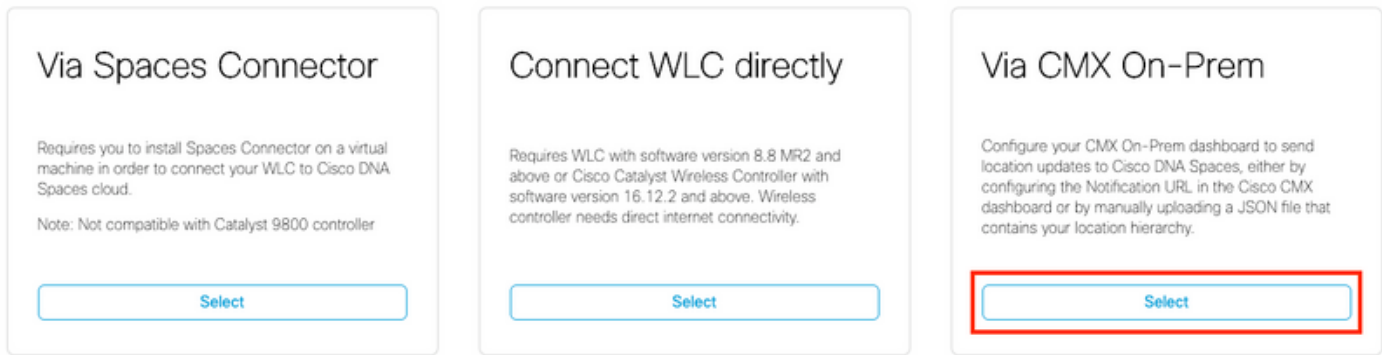

Need help? Use this planning guide to decide the best suited option based on your network

#### Stap 4. Klik op Setup aanpassen

#### Great!

Based on your inputs, we have customized setup to help you connect your wireless network to Cisco DNA Spaces using CMX On-Prem Tethering

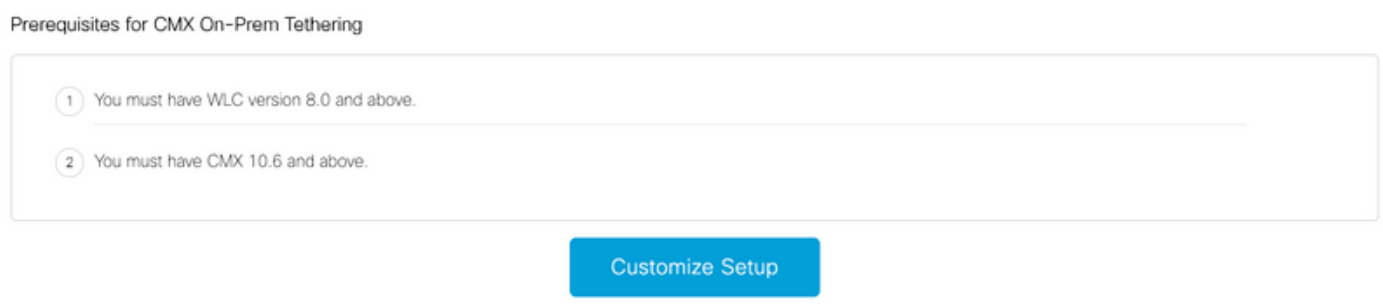

#### Stap 5. Klik op New Token maken.

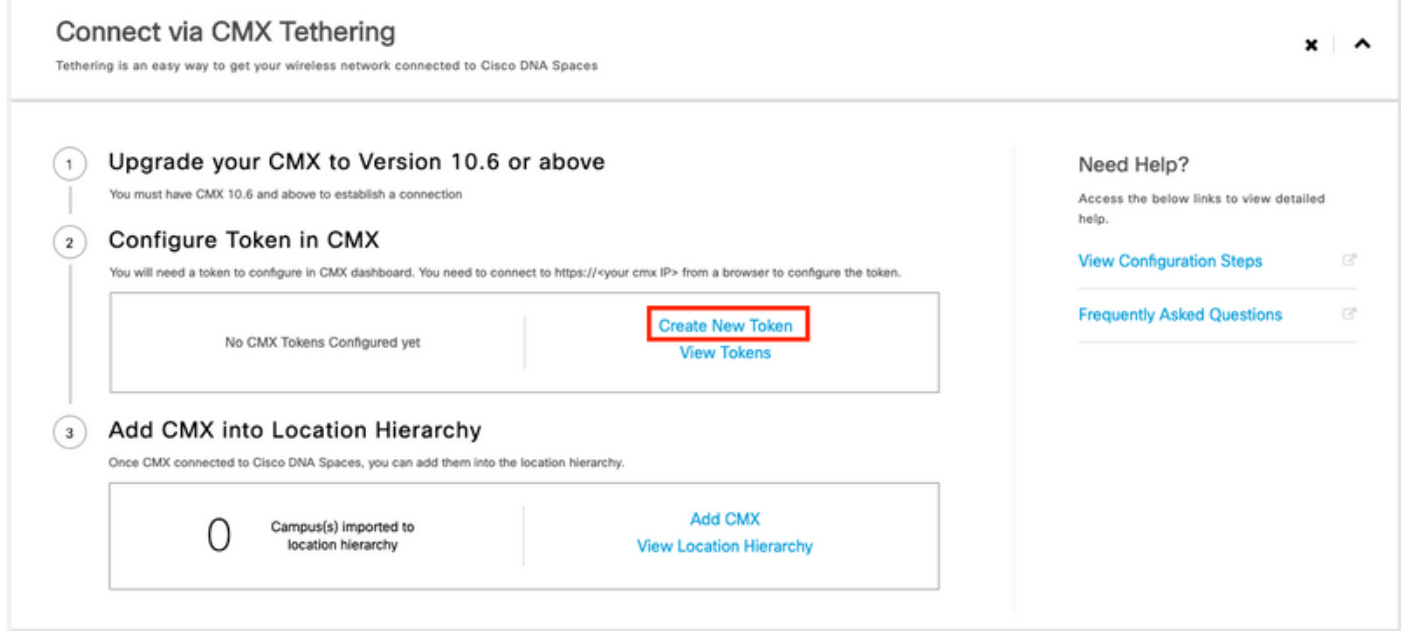

Stap 6. Voer de naam en beschrijving voor het token in en klik op Opslaan.

Stap 7. In de nieuwe pagina "Setup aanpassen" klikt u onder de sectie Token configureren in CMX op View Tokens. Klik op het recent gemaakte token en klik op het pictogram:

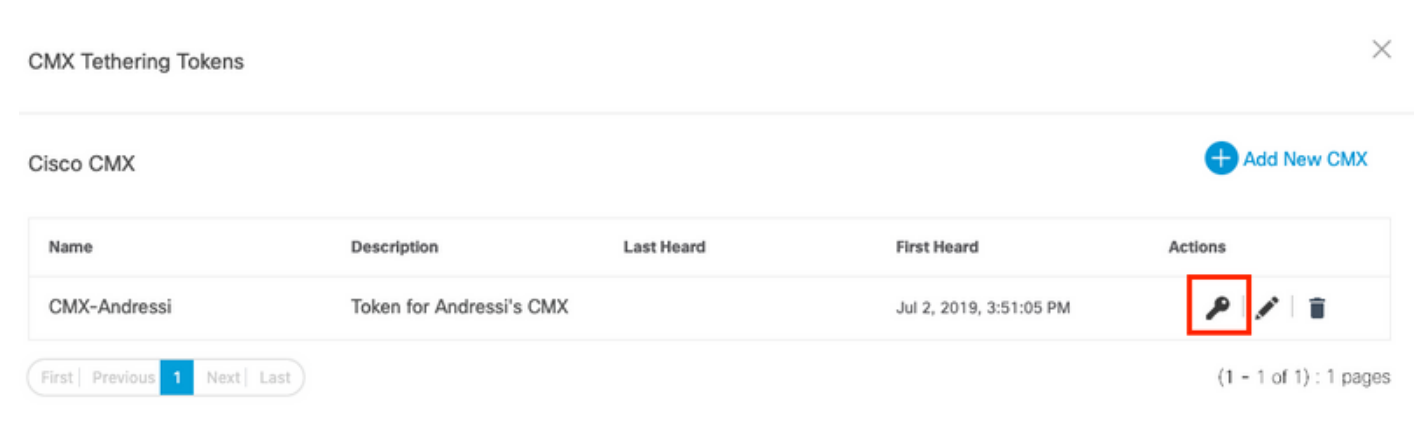

Stap 8. Voer uw Cisco DNA-bronnen in om de token op het volgende scherm te bekijken en te kopiëren.

#### Token op CMX configureren

Stap 1. Meld u aan bij Cisco CMX en navigeer om > Cloud-apps te beheren. Klik op Token inschakelen, en klik op Opslaan.

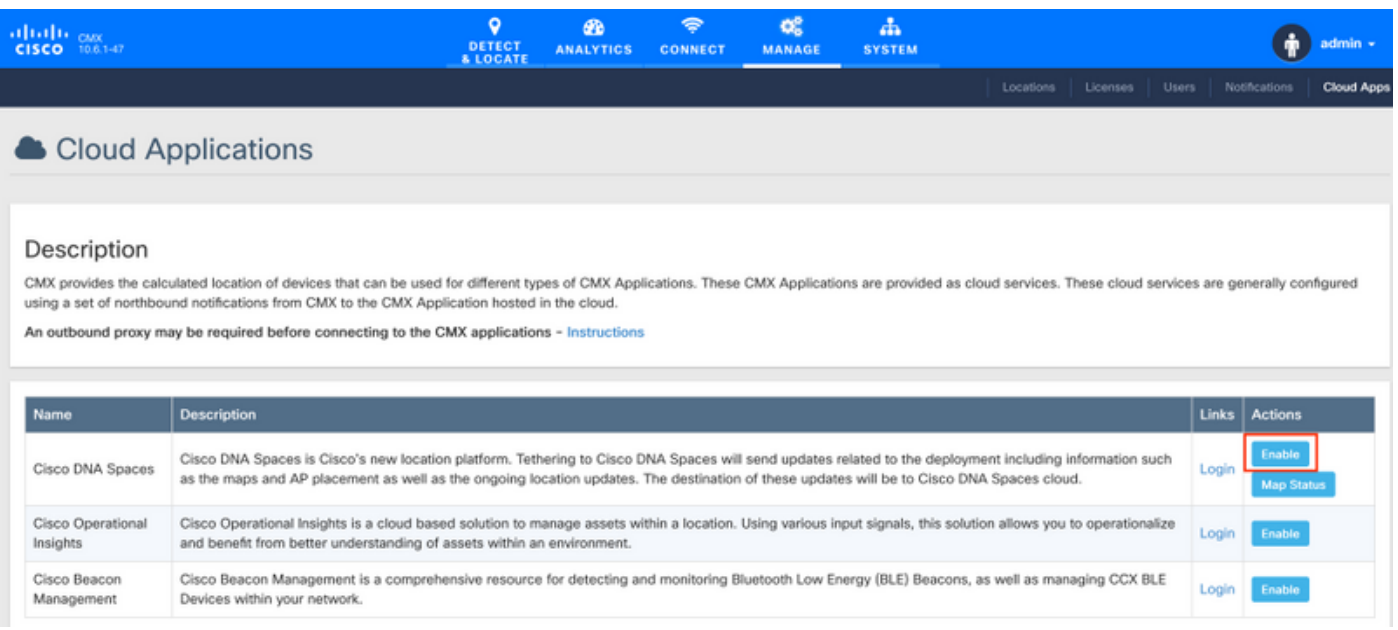

#### CMX toevoegen aan de locatie Hierarchy Cisco DNA-ruimtes

Stap 1. Navigeer naar Setup > Draadloze netwerken op DNA-ruimtes en klik op Add CMX:

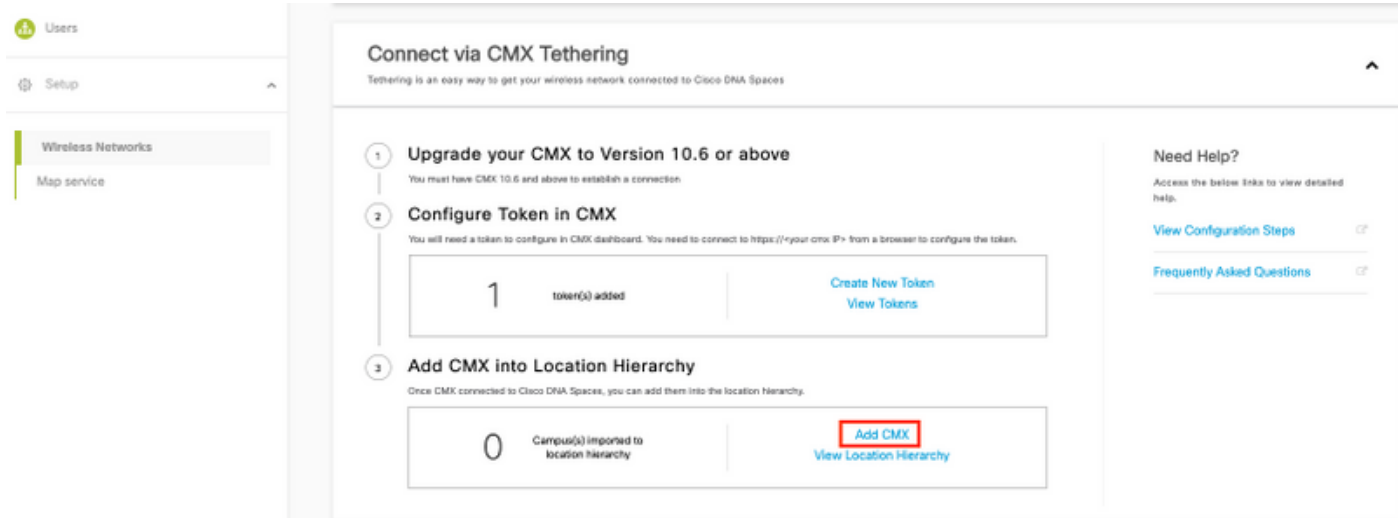

Stap 2. Kies de locatie waar u CMX wilt importeren en klik op Volgende. Als u een CMX voor het eerst importeert, kunt u de standaardlocatie zien, d.w.z. uw Cisco DNA-ruimtes accountnaam.

 $\times$ 

Add CMX to Location Hierarchy

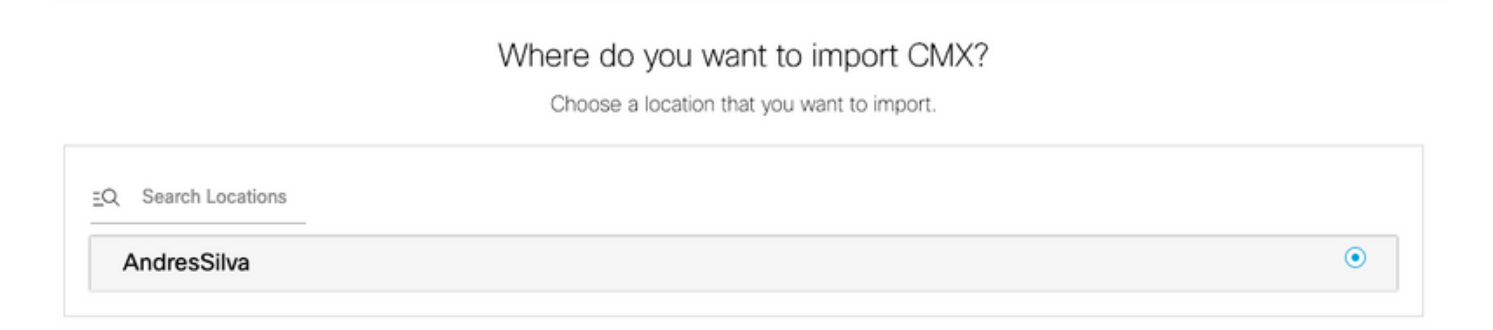

Opmerking: Met Cisco DNA-ruimtes kunt u geen twee CMX-knooppunten met hetzelfde access point toevoegen.

Stap 3. Configuratie van de naam van de weergave en selecteer de Campus, Building en Floors die u wilt toevoegen van CMX aan de Locatie Hierarchy. Klik vervolgens op Importeren.

 $\times$ 

#### Add CMX to Location Hierarchy

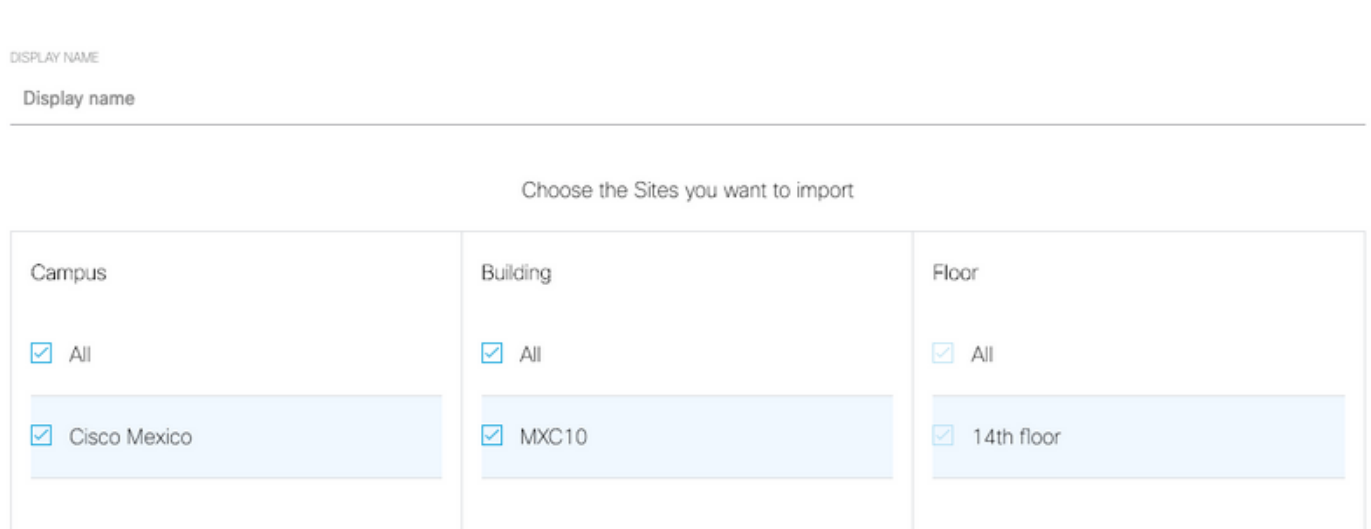

Cisco DNA-ruimtes organiseert de locatieHierarchie op basis van de geselecteerde sites en het bevat de AP's die aan elke site zijn gekoppeld.

Stap 4. Configureer de tijdzone per campus/gebouw/vloer op basis van de locatie. Navigeer naar Location Hierarchy op Cisco DNA-ruimtes. Beweeg de muis op de Campus, Building of Floor vereist en klik op Locatie Info. Voer de waarden in en klik op Update.

Opmerking: De tijdzone die wordt gedefinieerd, heeft invloed op de regels en rapporten van Cisco DNA-ruimtes.

### Verifiëren

Om te bevestigen dat de uitgaande proxy is ingesteld op CMX voert u deze opdracht uit:

[cmxadmin@CMX-andressi ~]\$ cmxos sysproxy show

Om te bevestigen dat CMX met Cisco DNA ruimtes communiceert, navigeer om > Cloud-apps op CMX te beheren en zie de statistieken van het noordgebonden bericht:

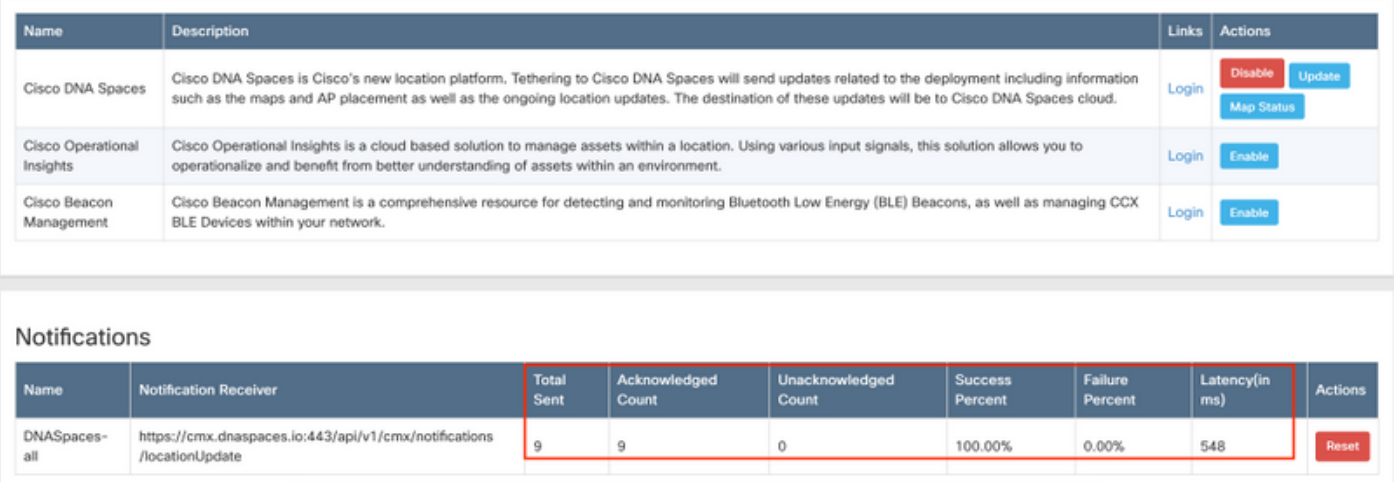

Om te bevestigen dat de Location Hierarchy is geconfigureerd zoals het in CMX is, navigeer naar Location Hierarchy op DNA-ruimtes en klik op de CMX-naam:

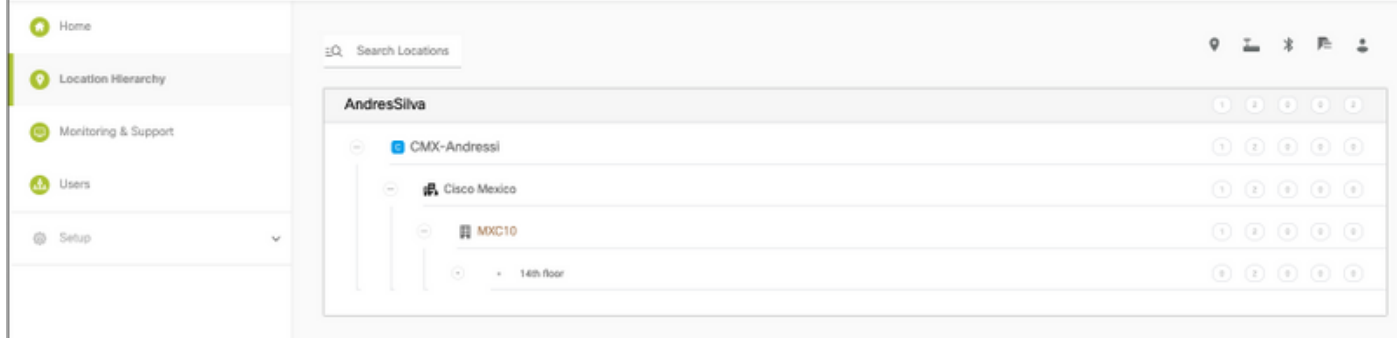

## Problemen oplossen

Er is momenteel geen specifieke troubleshooting-informatie beschikbaar voor deze configuratie.

#### Over deze vertaling

Cisco heeft dit document vertaald via een combinatie van machine- en menselijke technologie om onze gebruikers wereldwijd ondersteuningscontent te bieden in hun eigen taal. Houd er rekening mee dat zelfs de beste machinevertaling niet net zo nauwkeurig is als die van een professionele vertaler. Cisco Systems, Inc. is niet aansprakelijk voor de nauwkeurigheid van deze vertalingen en raadt aan altijd het oorspronkelijke Engelstalige document (link) te raadplegen.